#### **Sabrent USB-AVCPT USB 2.0 VIDEO & AUDIO CAPTURE DVD MAKER**

**Driver Installation for Windows XP**

**Note: Windows Vista/7 32-64 Bit instructions are located below these instructions**

- **1. Insert** the **software disc** into your computer's **CD drive.**
- **2.** When prompted, **Click** on **Run HAutorun.exe:**

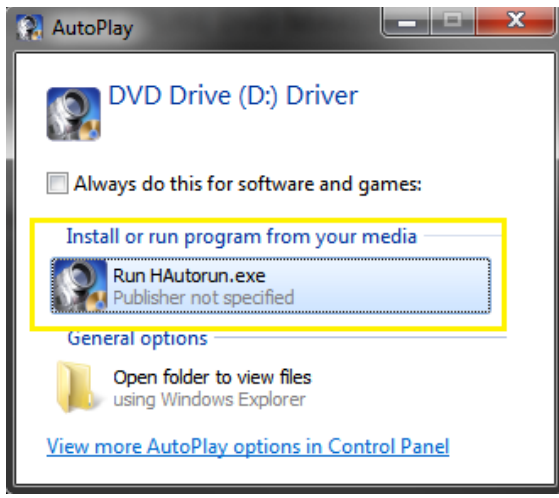

**3.** At the following prompt, **Click Install Driver:**

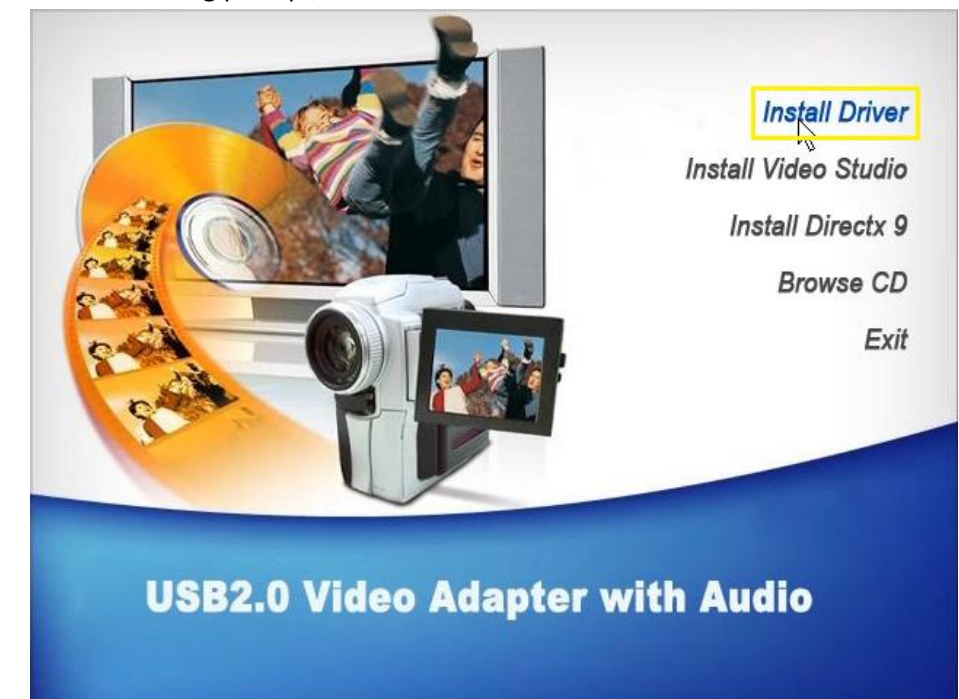

**4.** At the following prompt, **Click Install:**

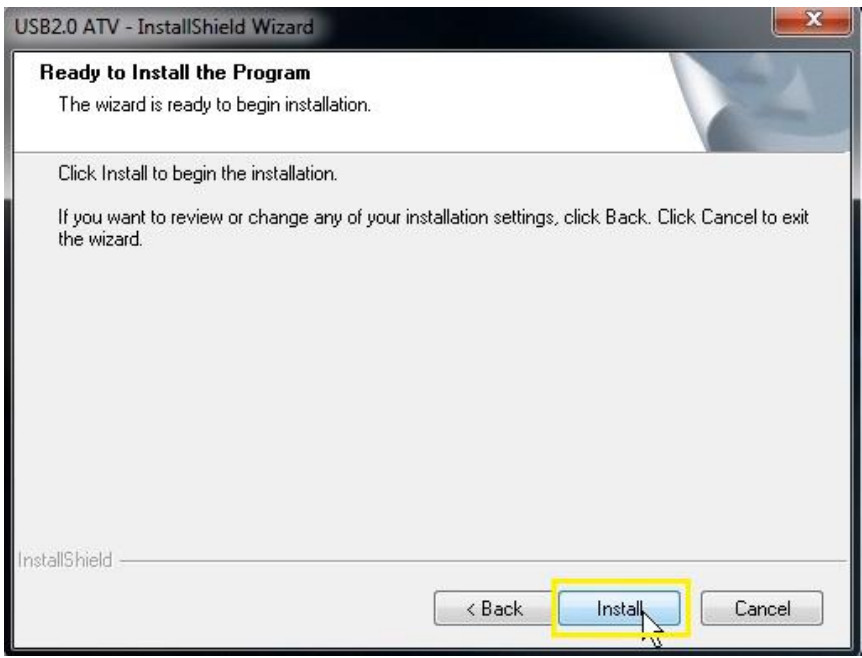

**5.** At the following prompt, **Click** on **Install this driver software:**

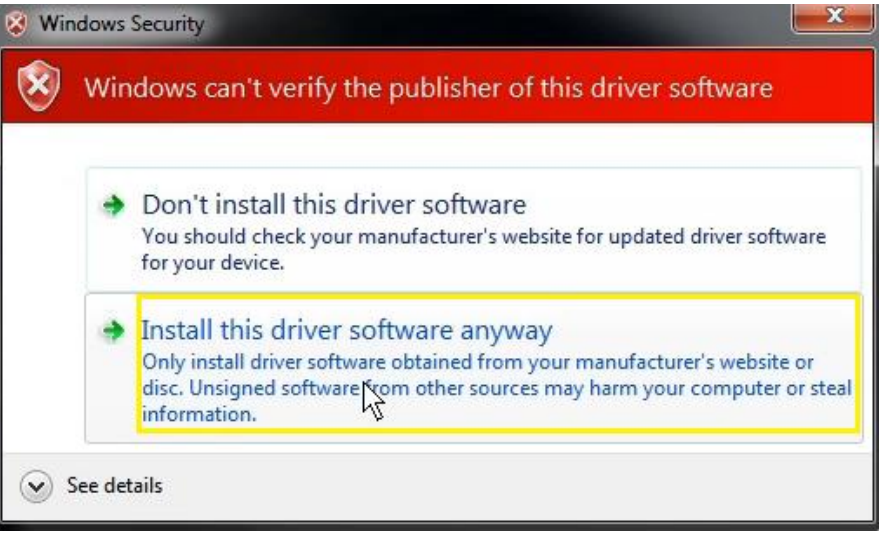

**6.** At the following prompt, **Click on Finish:**

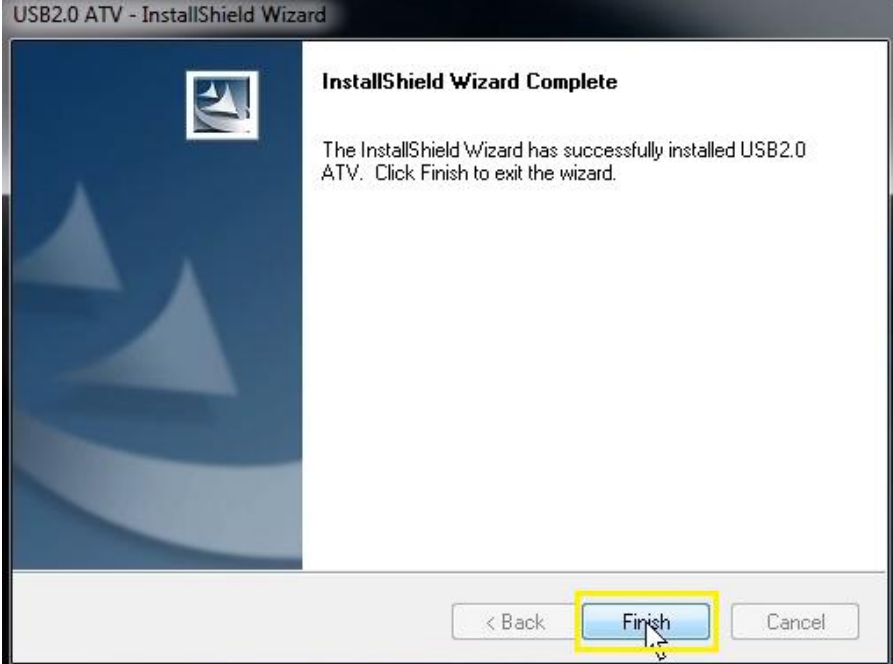

**7. Select "Yes, I want to restart my computer now",** and **click Finish:**

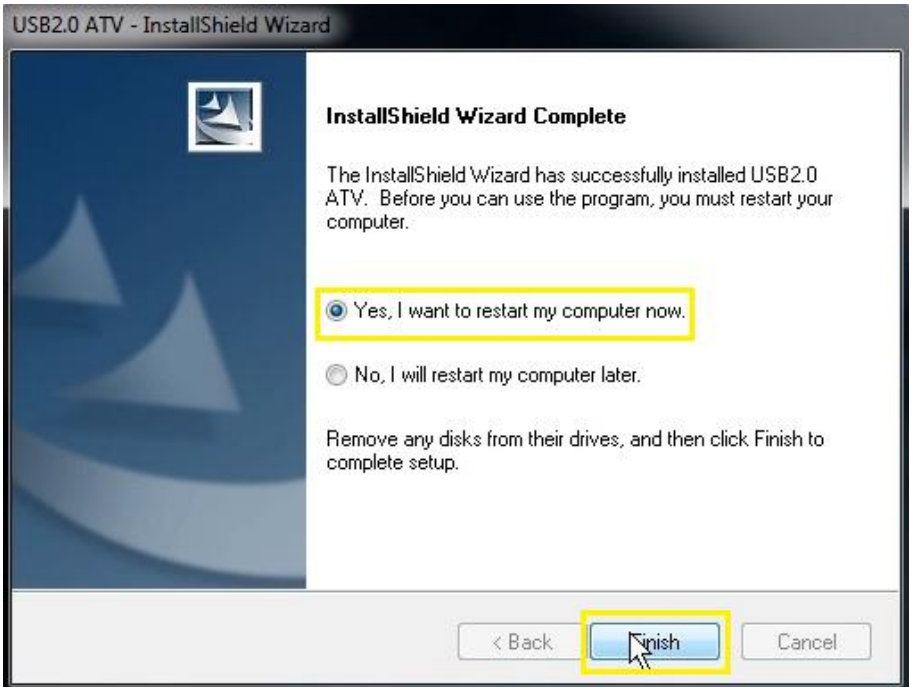

**8.** Once restarted, **plug the USB-AVCPT into a USB port.**

**9.** The **Driver Software Installation utility** will finalize the installation of the device driver. **(Note: This process can take a few minutes, so please be patient.)**

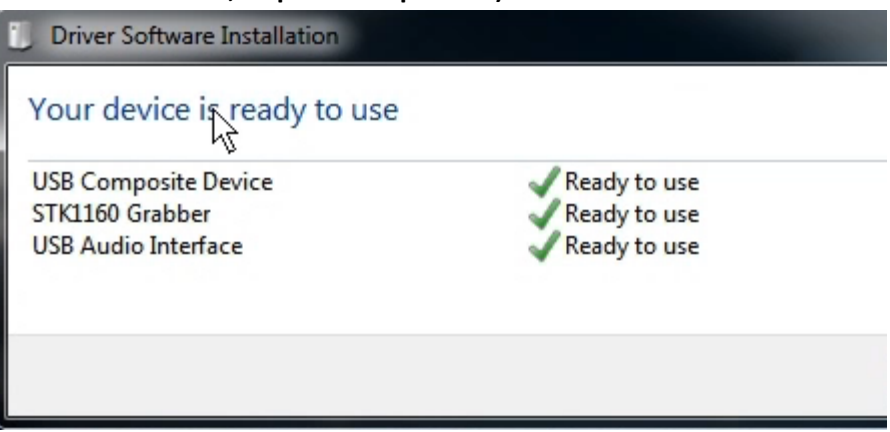

**10. Open** the **Device Manager** and verify that the USB-AVCPT was correctly installed. **(Note: Your installation may slightly vary based on the OS you are running)**

Sound, video and game controllers

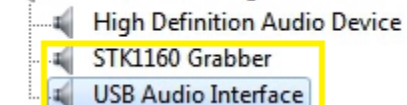

### **Driver Installation for Windows Vista/Windows 7 32/64 Bit**

- **1. Connect** the USB-AVCPT device into an **open USB port** on your computer.
- **2. Click** on the **Start** button, this will bring up the **Start menu**. In the search box **(2.)** type in **Device Manager.** In the list of results that appears, **click Device Manager:**

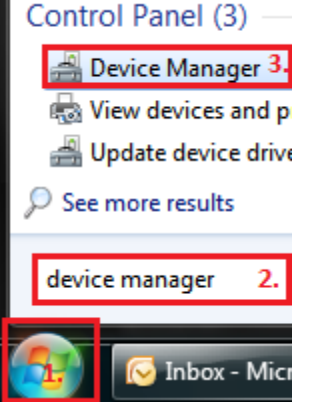

**3. Verify** that there is an entry for **USB 2.0 Video Capture Controller** with an exclamation point icon:

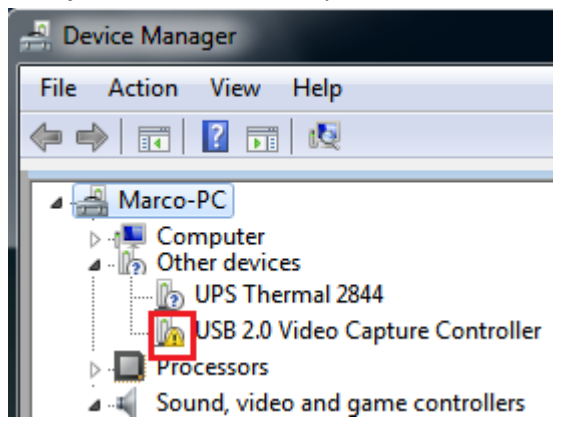

- **4. Open** a web browser and **navigate** to this URL to download the latest driver: **<http://sabrent.com/drivers/USB-AVCPT/USB-AVCPT-32bit-64bit-Vista-Win7.zip>**
- **5. Right-click** the downloaded **Zip** file and **extract** the files:

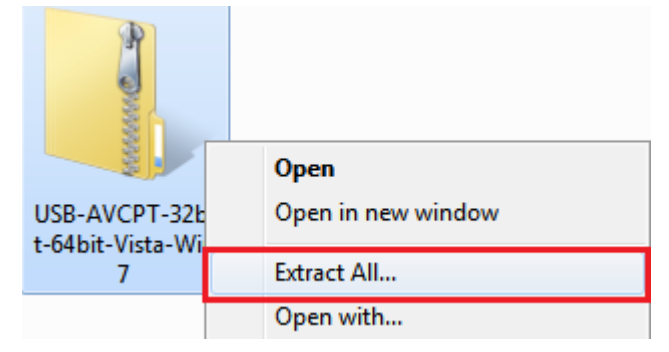

# Select a Destination and Extract Files

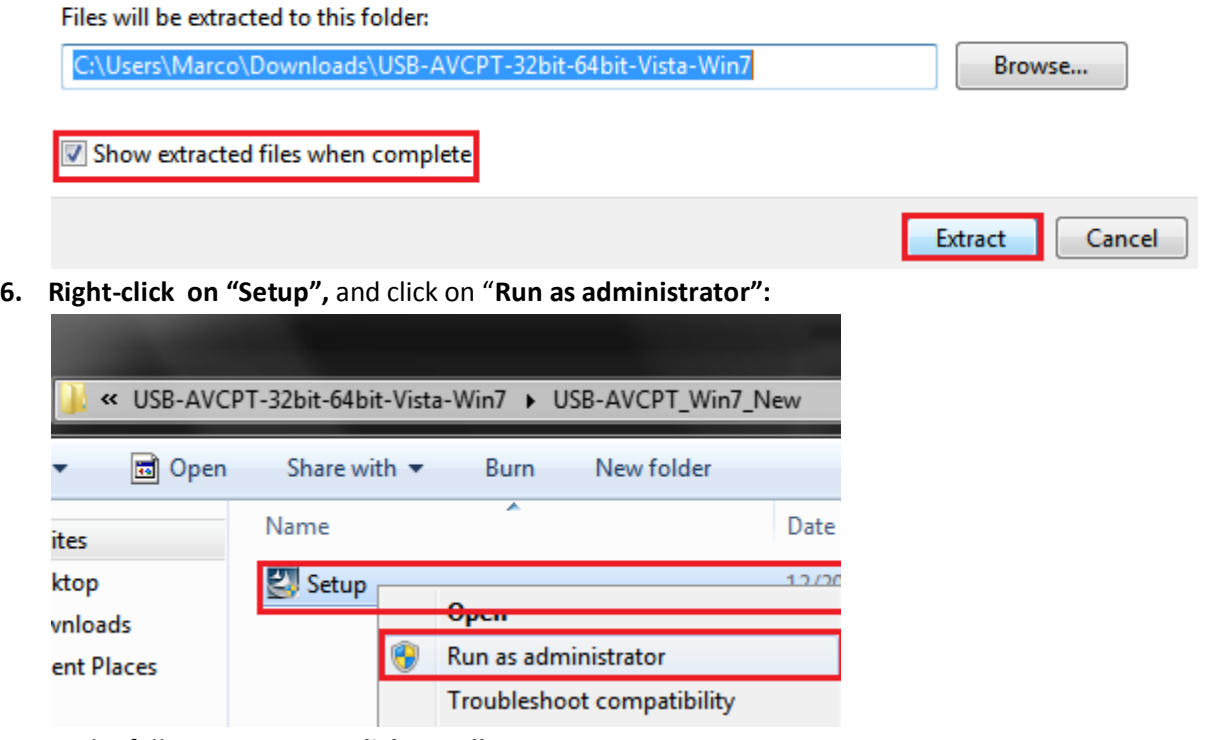

**7.** At the following prompt, **Click Install:**

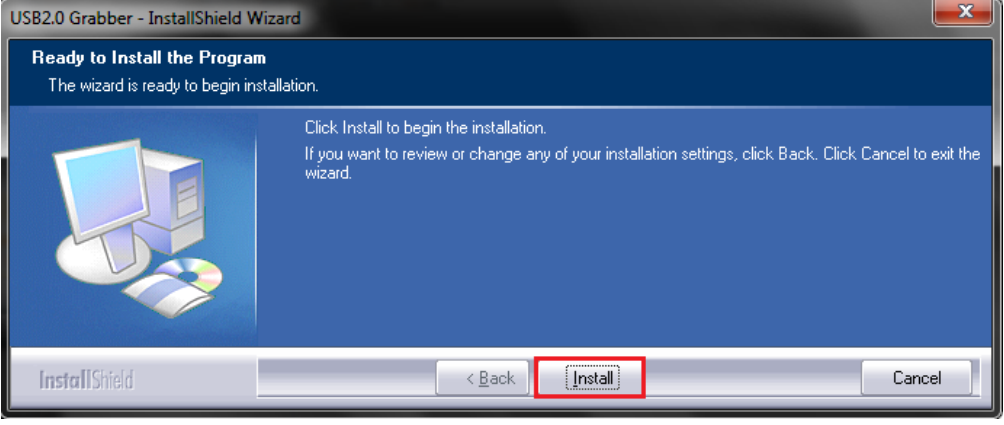

### **8. Click Install:**

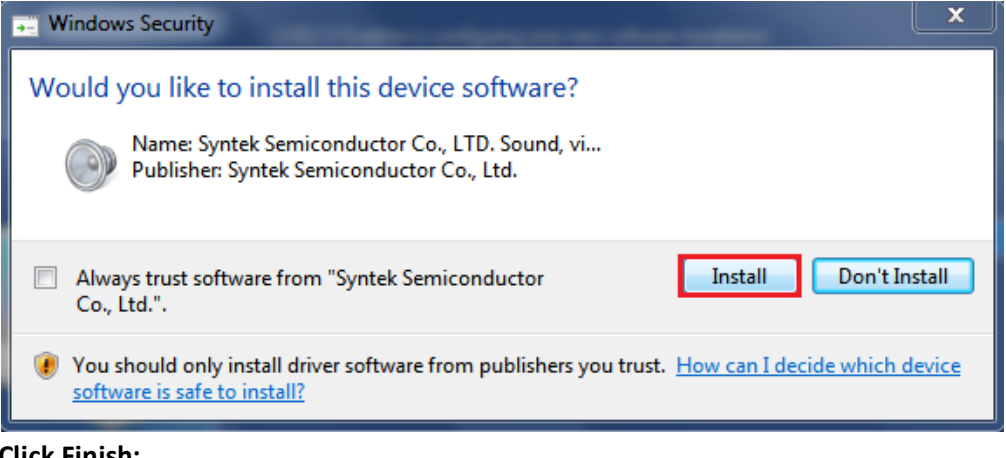

### **9. Click Finish:**

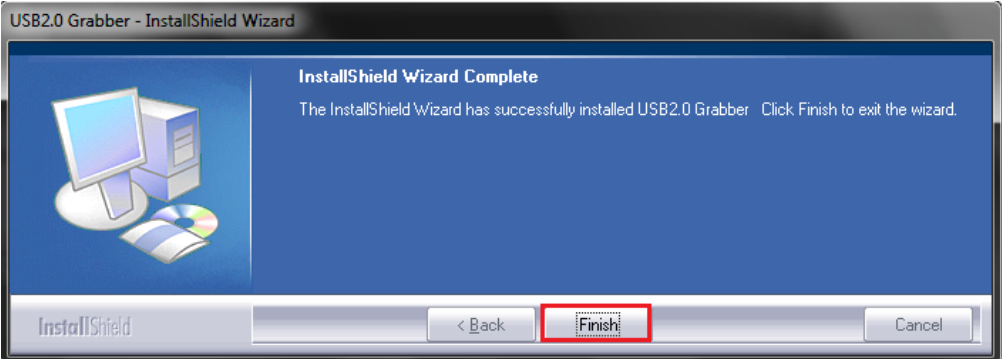

**10. Click** on the **Start** button, this will bring up the **Start menu**. In the search box **(2.)** type in **Device Manager.** In the list of results that appears, **click Device Manager (3.):**

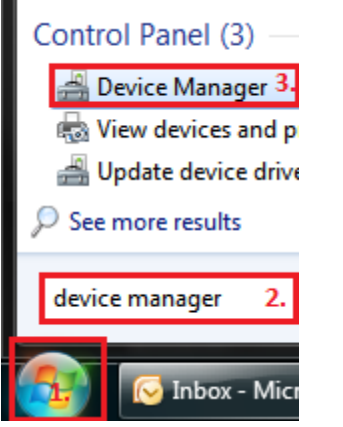

**11. Verify** that there is an entry for **STK1160 Grabber** with a speaker icon, as well as an entry for **USB Audio Interface**:

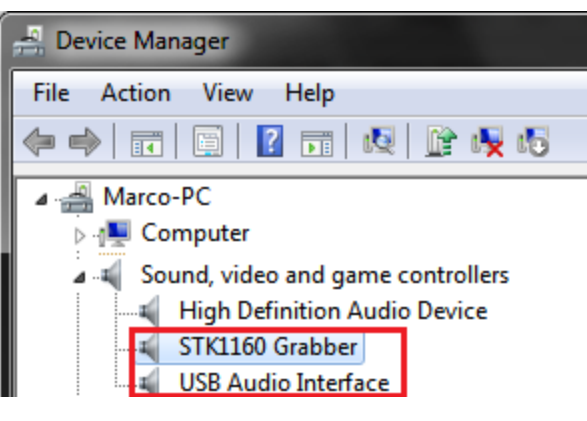

**NOTE: Your unit may show up as an STK1150 or under a different name, as well as under Imaging Devices rather than Sound, Video and game controllers. Be sure to check both sections to verify your driver is installed with no exclamation point or question mark.**

**Installing Ulead VideoStudio**

- **1. Insert** the **software disc** into your computer's **CD drive.**
- **2.** When prompted, **Click** on **Run HAutorun.exe:**

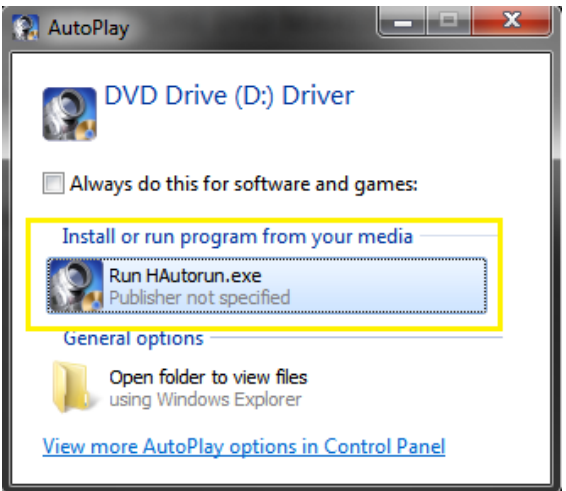

**3.** At the following prompt, **Click Install Video Studio:**

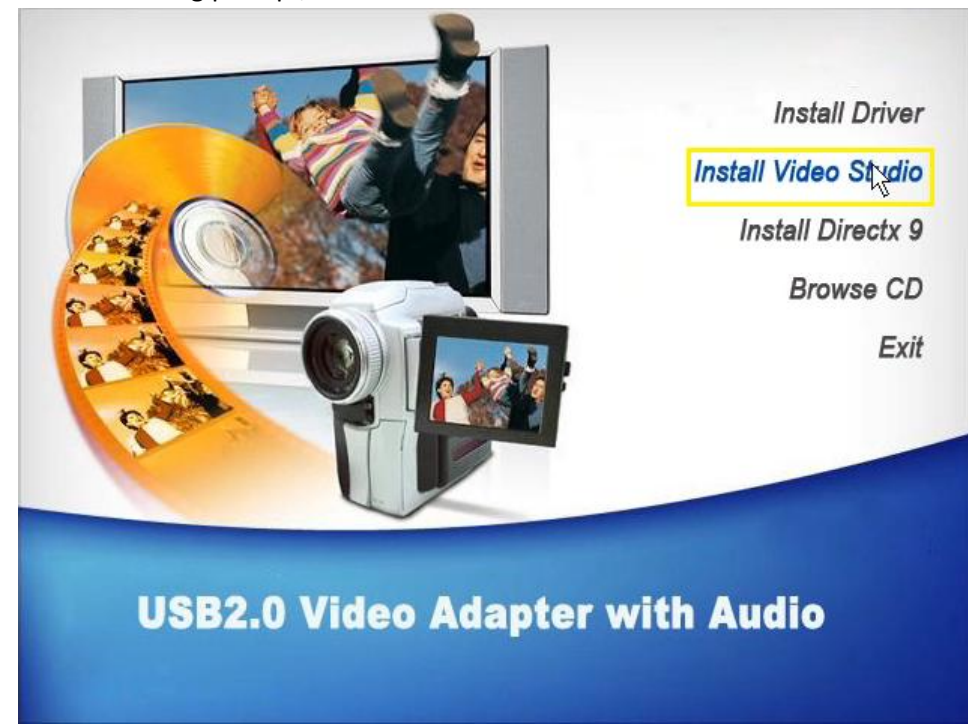

### **4.** Select your **language** and **click Next:**

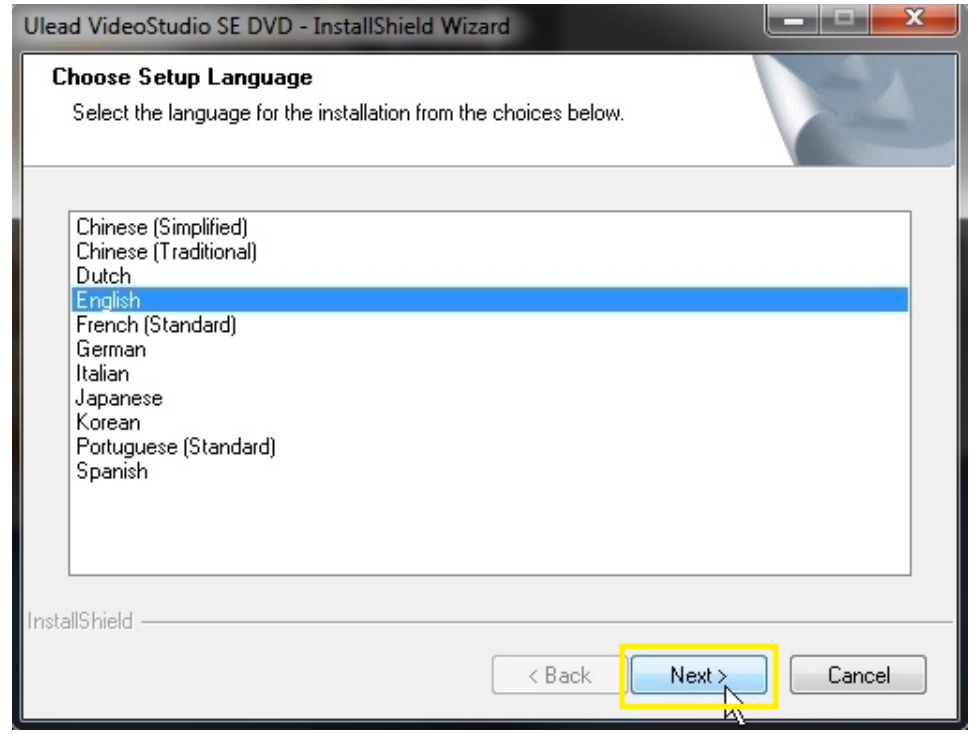

### **5. Click Next:**

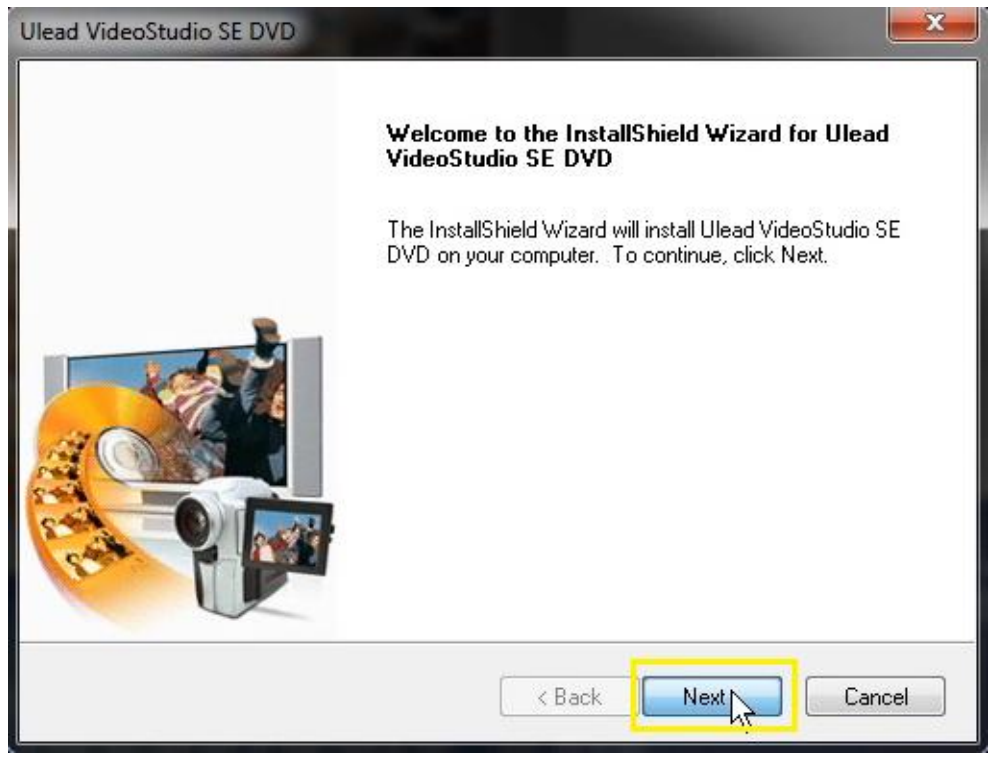

**6. Click** on **"I accept the terms of the license agreement"** and then **click Next:**

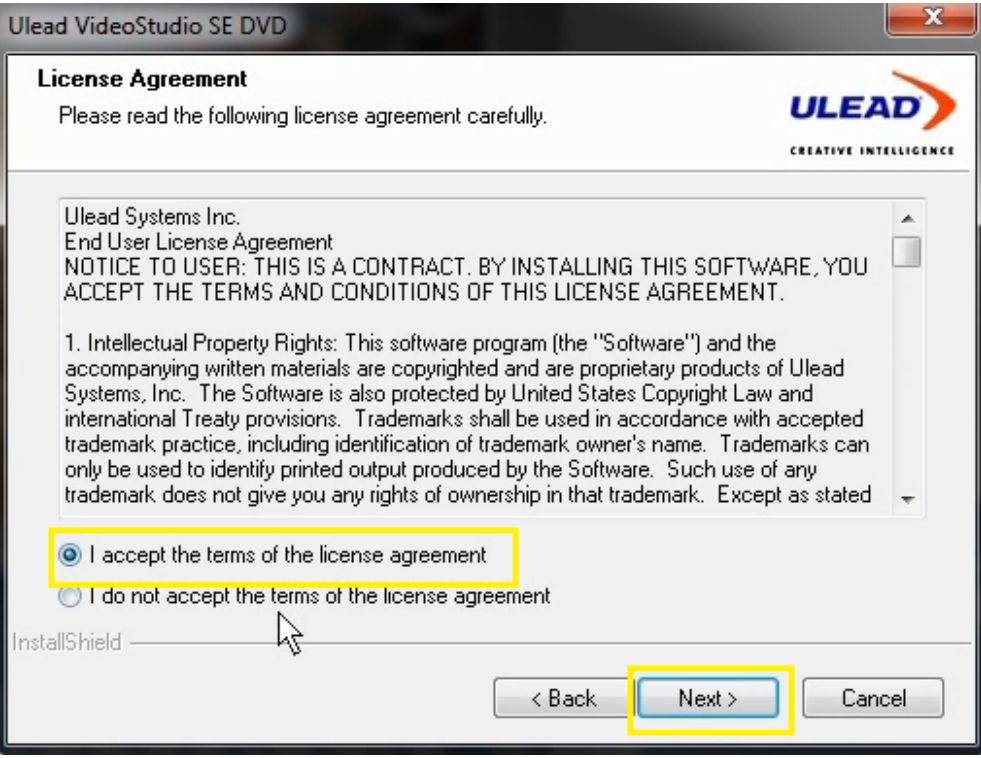

**7. Fill out** your **Name, Company, and Serial Number,** and then **Click Next. (Note: The serial number is located on the disc sleeve, and in a file on the disc. If you cannot find the serial number, navigate to this link: [http://sabrent.com/support/knowledgebase.php?article=57\)](http://sabrent.com/support/knowledgebase.php?article=57)**

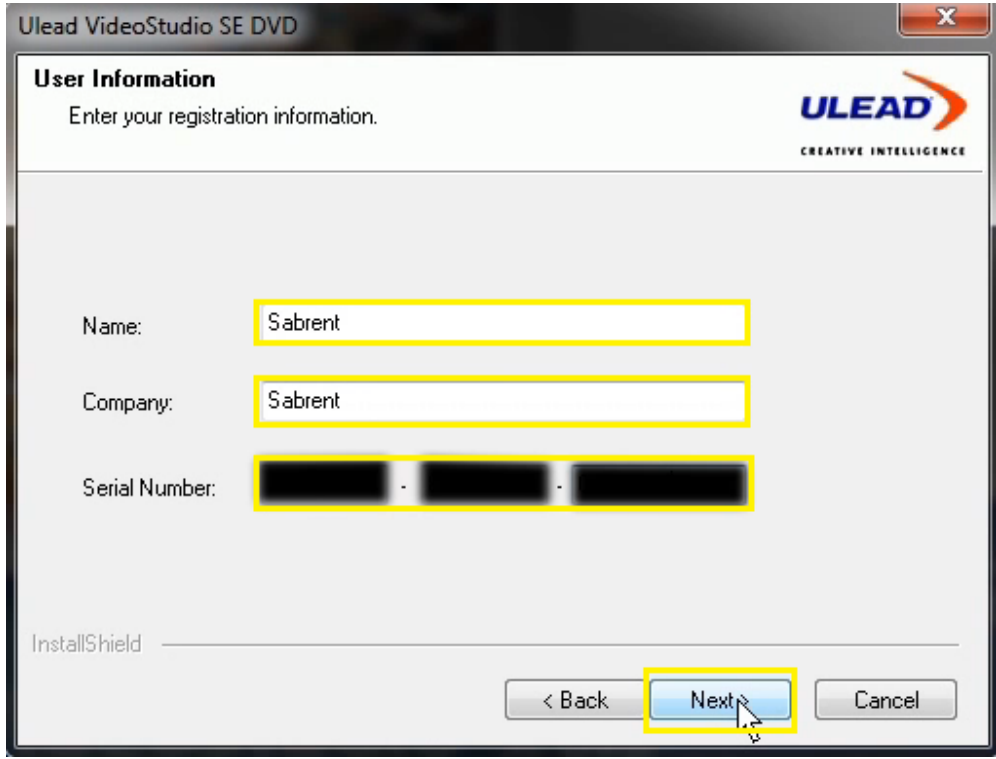

## **8. Click Next:**

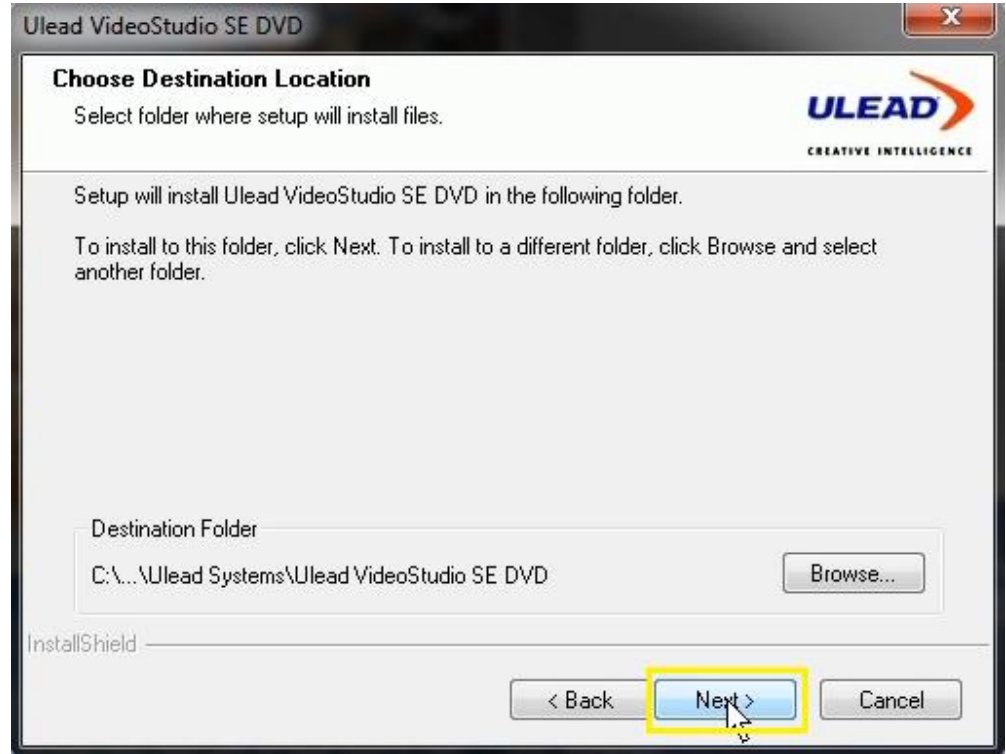

## **9. Select** the country you are in, then **Click Next:**

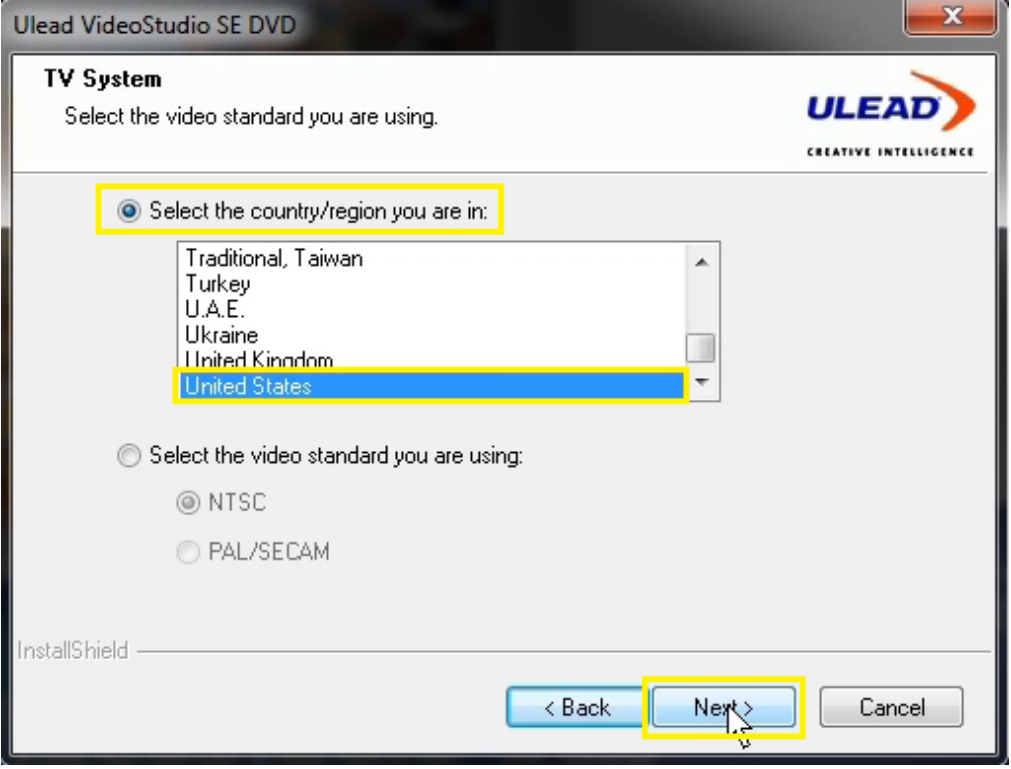

## **10. Click Next:**

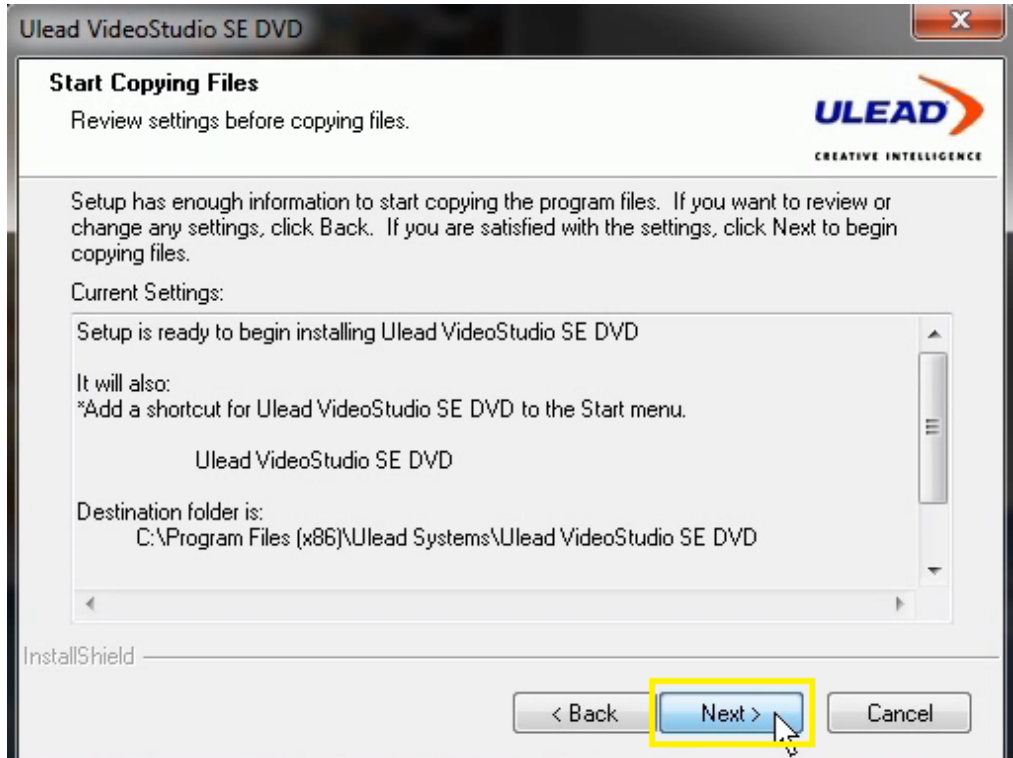

**11. Click "Yes, I want to restart my computer now",** then **Click Next:**

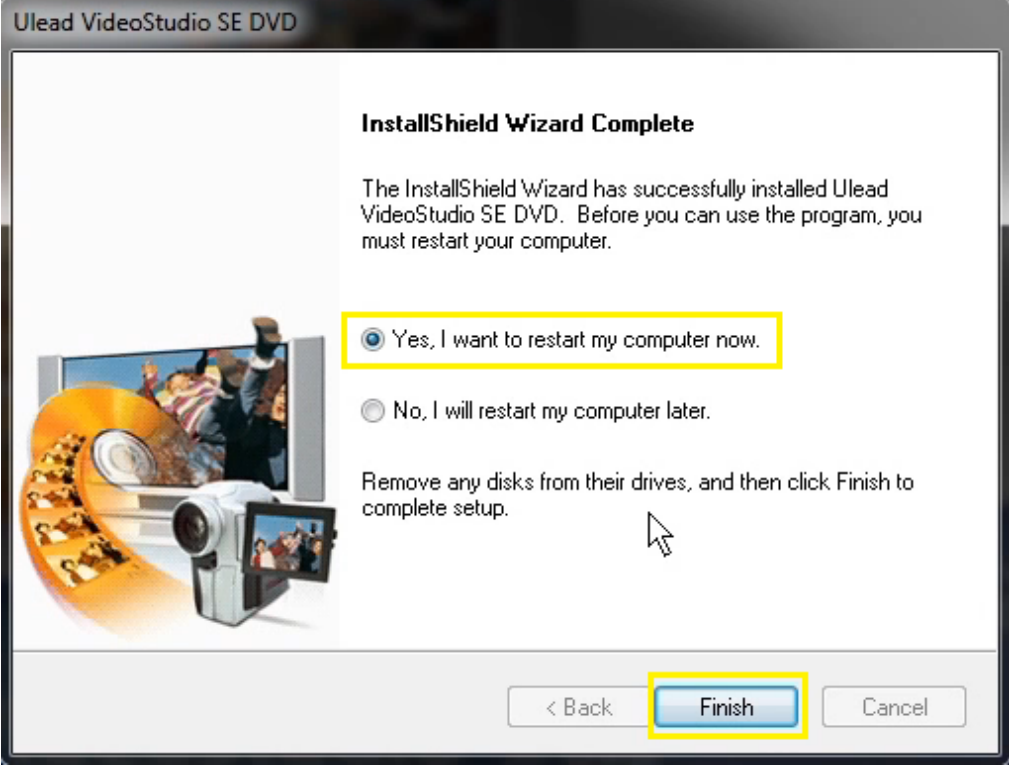

**12. Open** the **Ulead VideoStudio** application. **Click on VideoStudio Editor:**

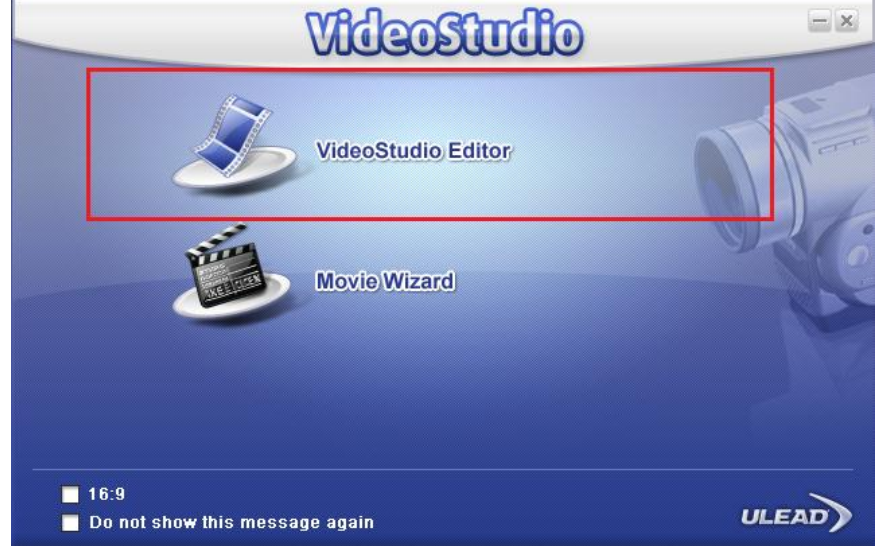

## **13. Click** the **"Capture" tab:**

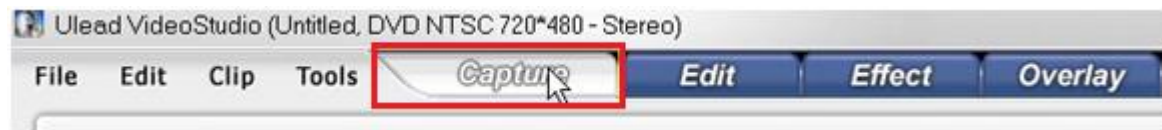

**14. Click "Capture Video":**

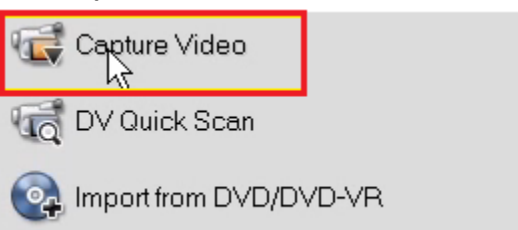

**15. Click OK:**

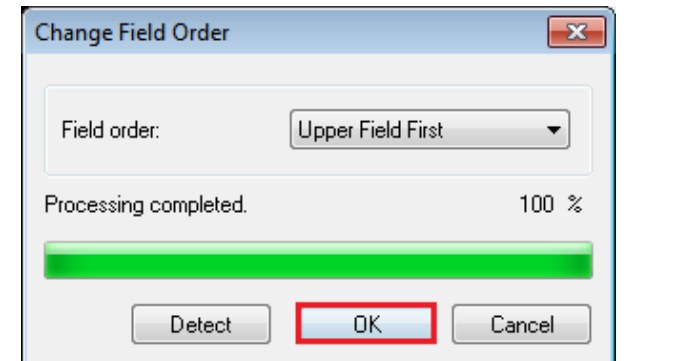

## **16. Change** the **Source** to **"USB2.0 Grabber":**

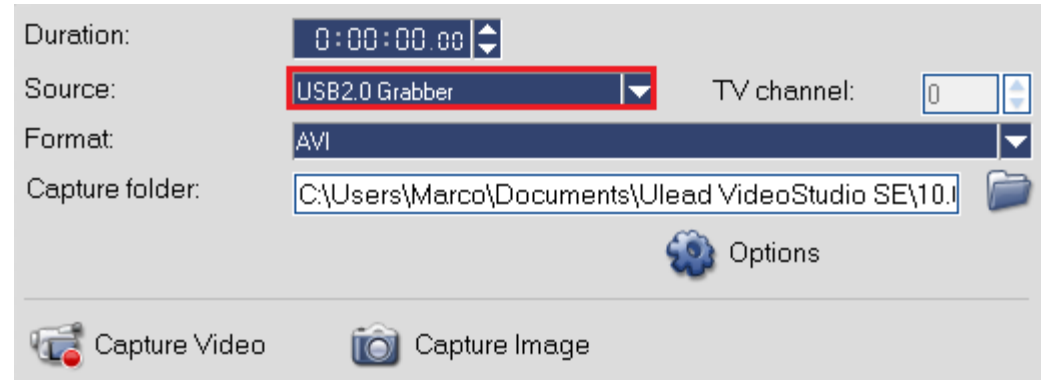

### **17. Click** on **Options,** then **Click** on **"Video and Audio Capture Property Setting":**

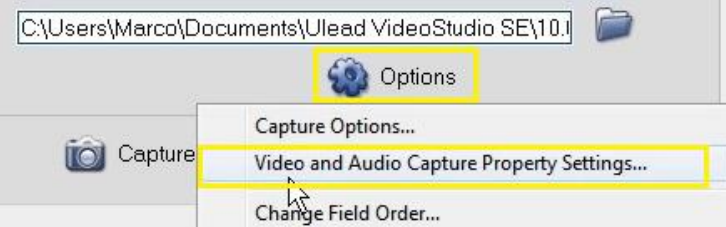

**18. Change** the **Input Source** to **"Video Composite", TV System to "NTSC". Change** the **Audio Device** to **"Digital Audio Interface (USB Audio)". Click** on the checkbox labeled **"Preview audio with USB device". Click OK:**

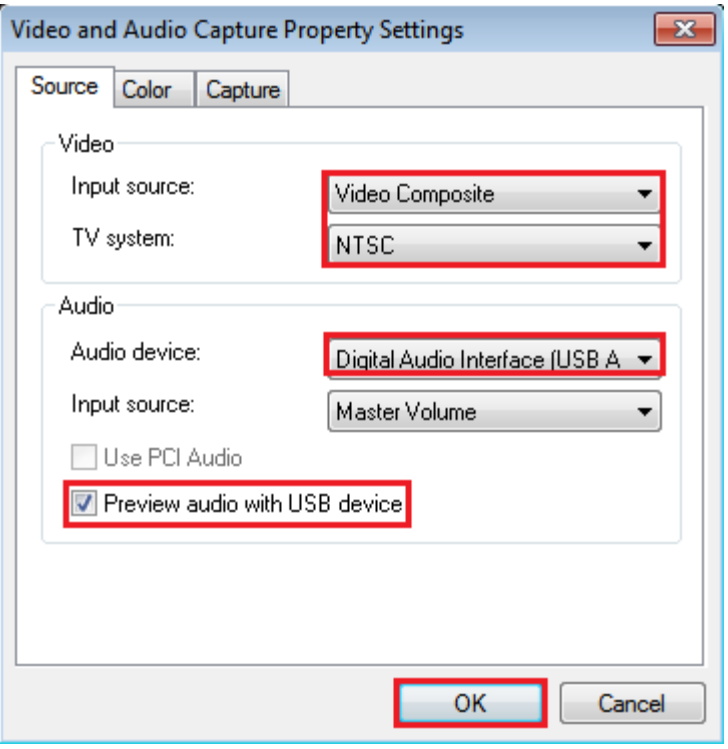

**19. Click "Capture Video"** to begin recording:

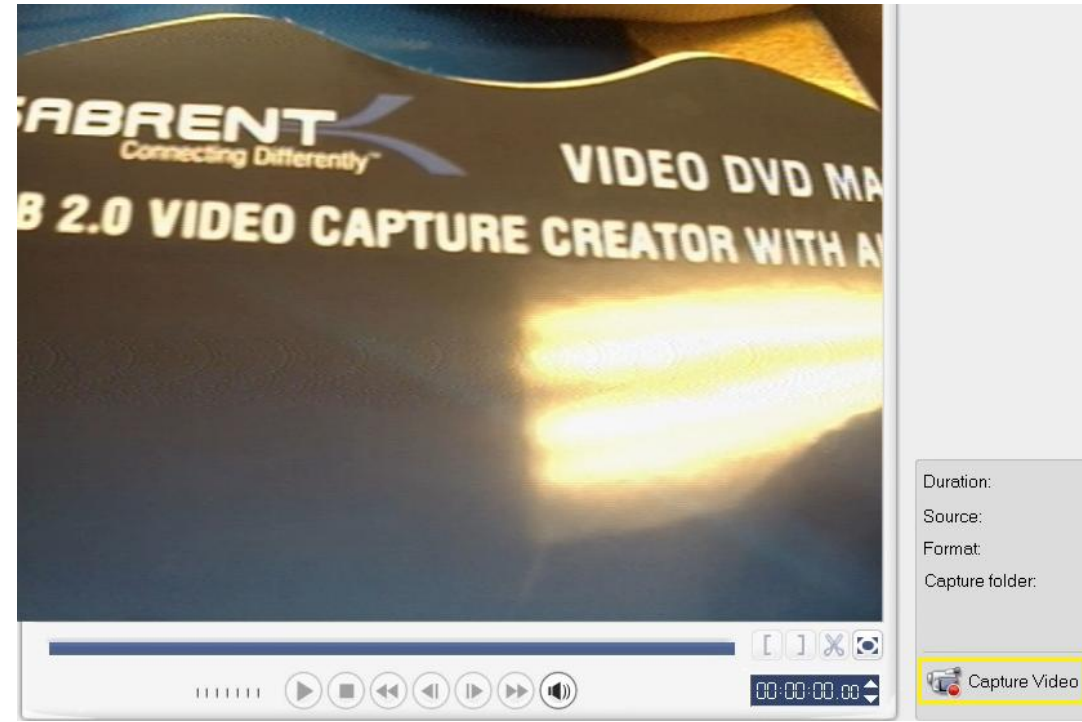

### **Frequently Asked Questions:**

**1. The VideoStudio software is asking me for a serial number, but I cant locate it/any number I type in doesn't work. What do I do?**

The serial number for the software should be located on the sleeve of the envelope where your disc was shipped in. If, for whatever reason, this number is not on the sleeve, there is an easy solution:

1. Insert the disc into the CD/DVD drive of your computer. When prompted, click on "Run HAutorun.exe".

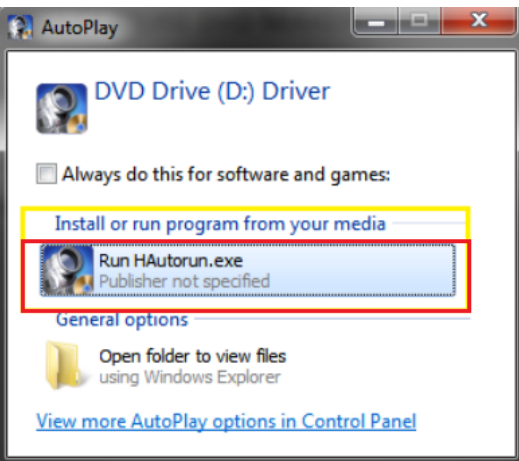

2. Click on Browse at the menu, this will open up a directory with all the files on the disc.

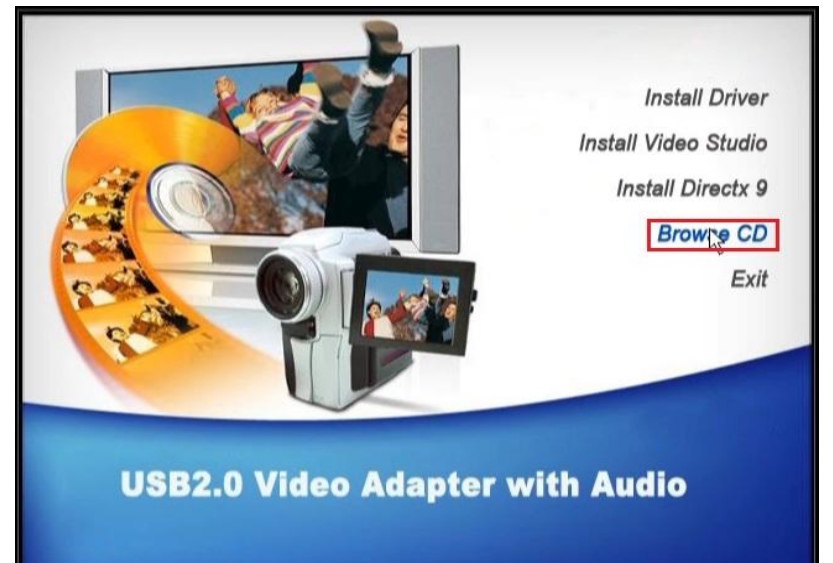

3. Locate the file named "SN" or "Serial Number". Your serial number is located in this file.

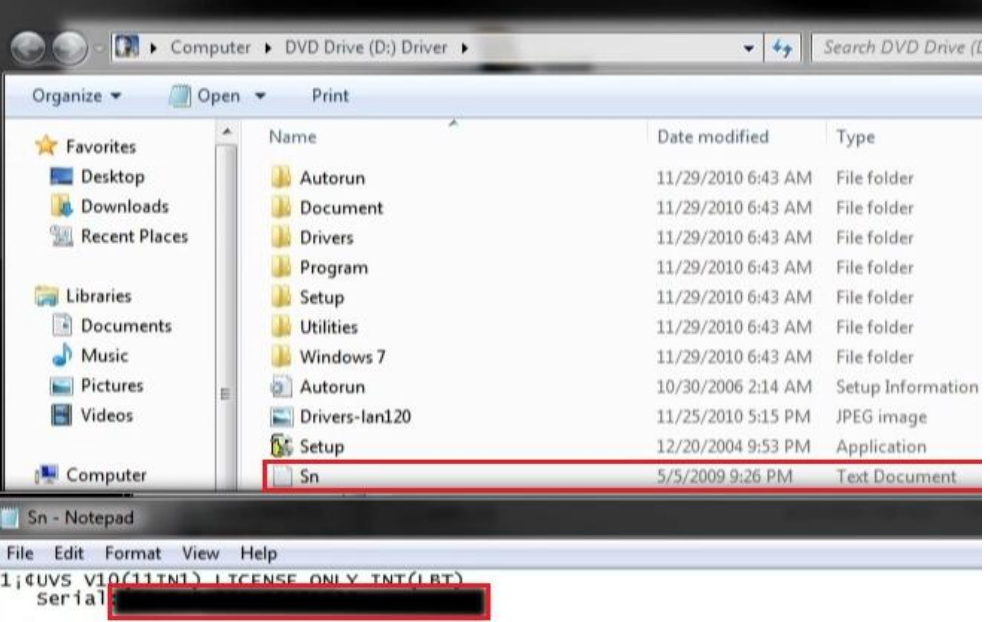

**2. I just recorded a video file in AVI and the filesize is huge. Is there anything I can do to lower the size of the file?**

AVI format videos are usually very high quality, but also take up a large amount of data (sometimes near 1 GB a minute or so). If you want a good quality video capture, with more reasonable file sizes, we recommend you record your files in MPEG format. After many tests we have come up with a good baseline setting, which is a good balance between quality and size.

1. Change the Format to MPEG:

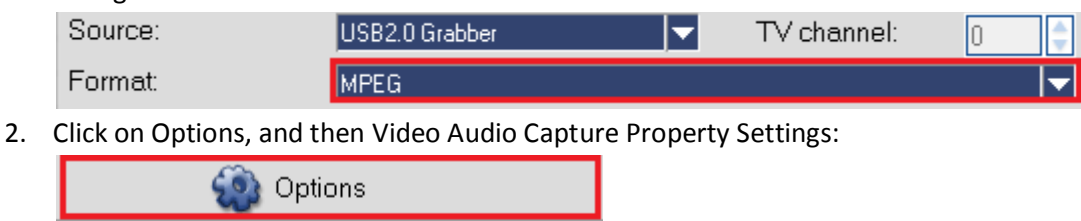

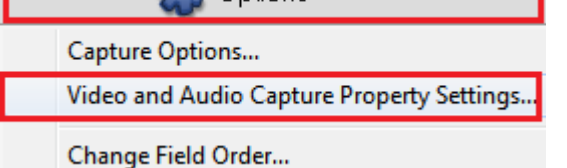

3. Click on the Capture tab, and click on Advanced:

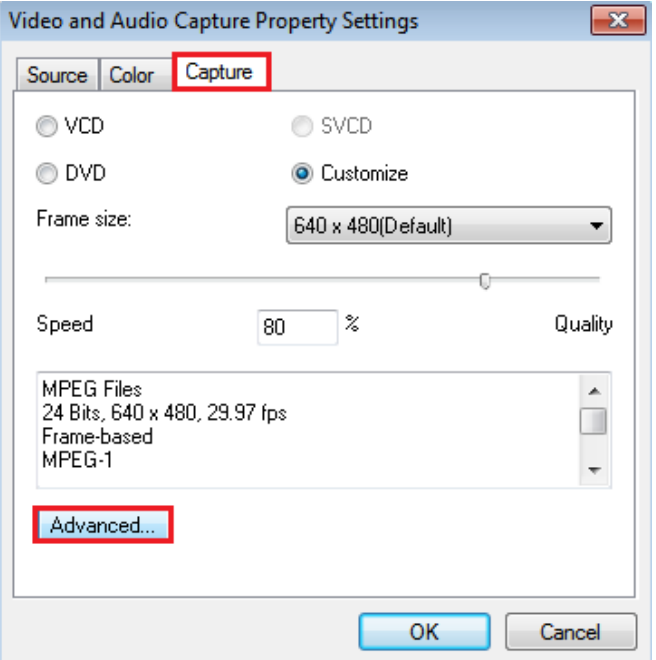

4. Click on User Defined 1, underneath Templates, and select DVD NTSC (720x480). Click OK:

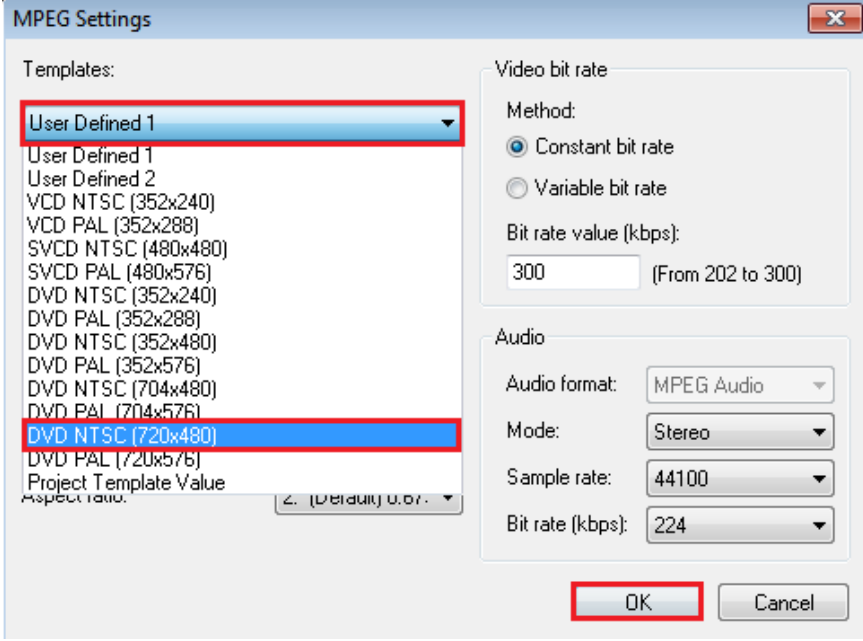

### 5. Click OK:

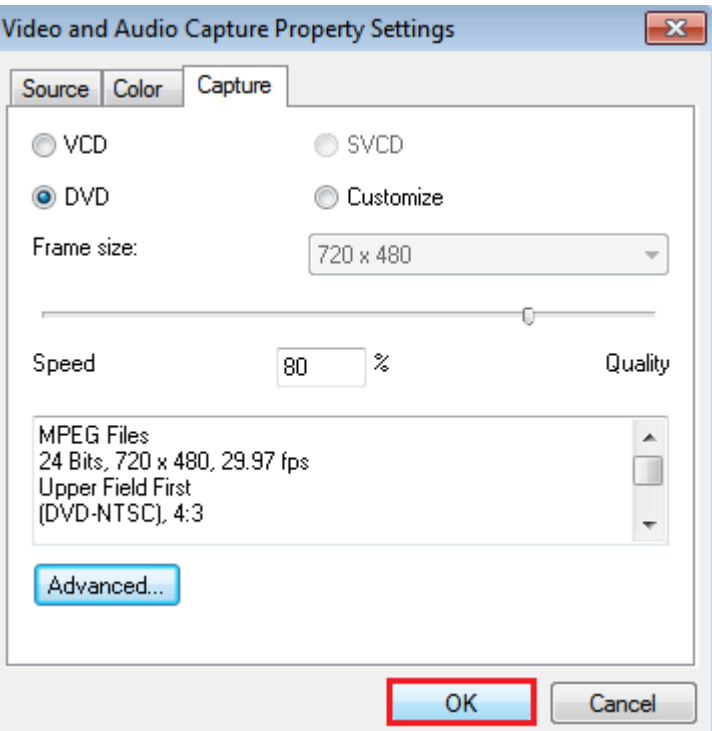

- **3. I'm trying to use the device with an application, but I cant select it/it doesn't work, what can I do?** Unfortunately this device was designed with Ulead VideoStudio in mind, meaning this program will give you the best compatibility and usage. While this doesn't mean that you will be unable to use another program to access the video or audio stream, it simply means that certain features will not be accessible through 3<sup>rd</sup> party software.
- **4. I can see the preview, but for some reason the image is in black and white. What do I do?** This issue can be caused by a few things. First of all, ensure your device is properly installed by checking your Device Manager and ensuring the components are properly installed, if this turns out to be the case then reinstall the device drivers. The main cause for this issue will be due to improper compression settings. In order to change these settings to see if the issue is resolved, continue below:
	- 1. Change the source to AVI:

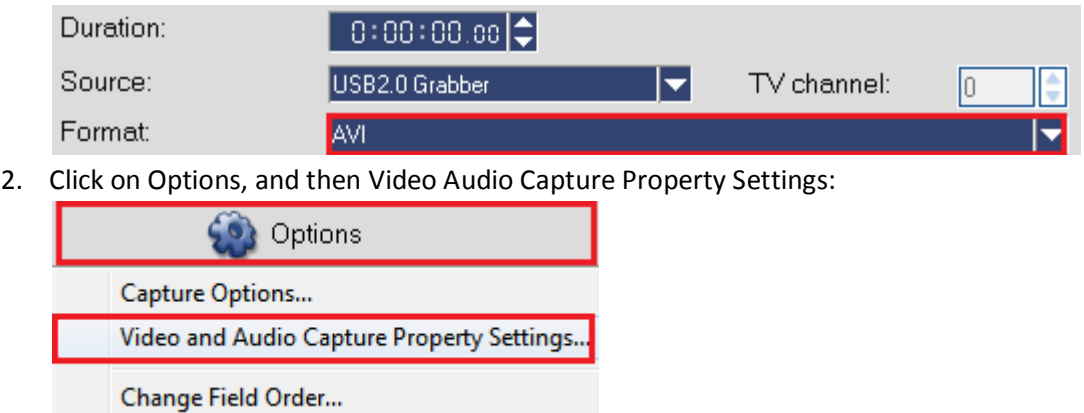

3. Click on the Capture tab, then click on YUY2 and change it to l420 (or any other setting that may be available). Click OK:

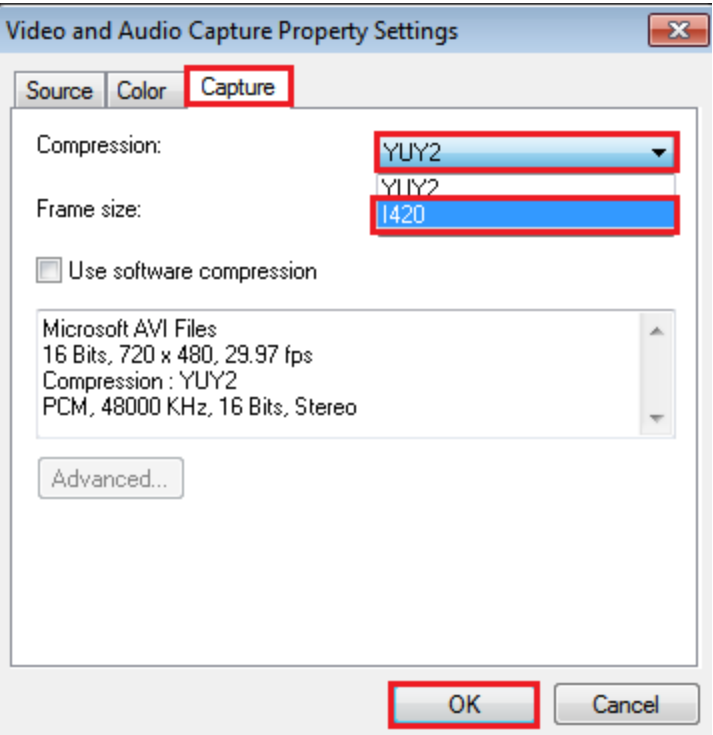